# 脚注の境界線を消したい

#### **1. 文書の表示を下書き表示に変更します**

[表示]タブ→[下書き]の順にクリックします。

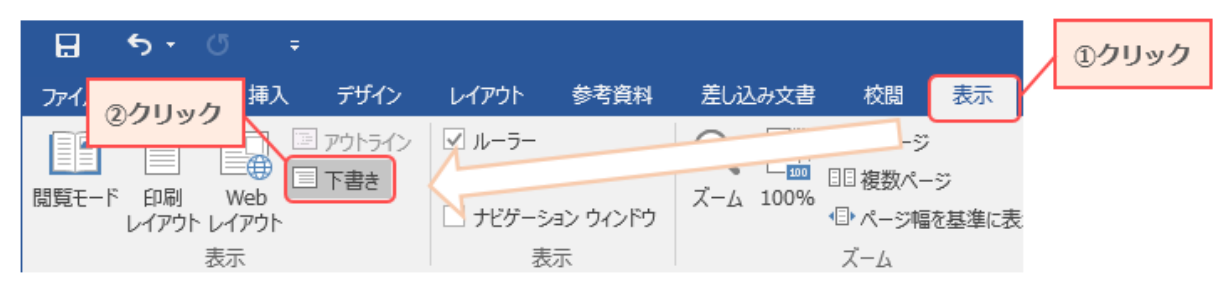

## **2. [参考資料]タブ→[注の表示]の順にクリックします**

word の下部に脚注が表示されます。

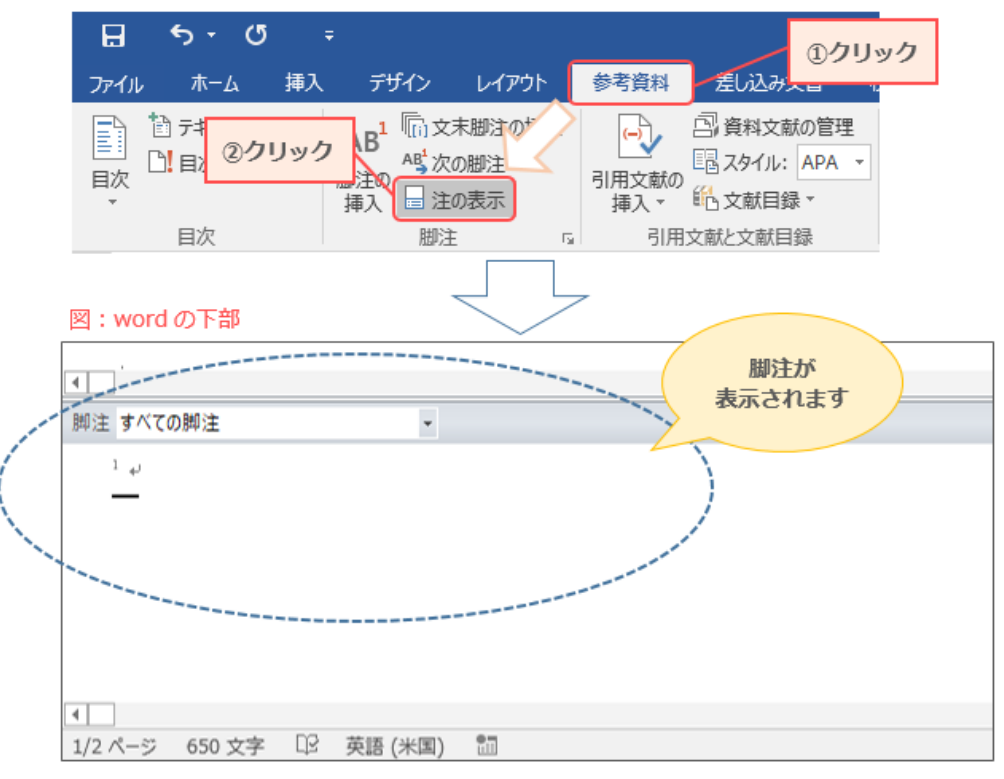

## **3. 表示された脚注で、[脚注の境界線]を選択します**

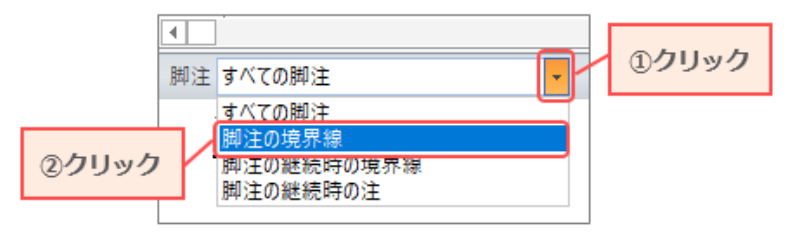

※次のページへ続きます

**4. 境界線のみが表示されるので、[Delete]キーなどで消去します**

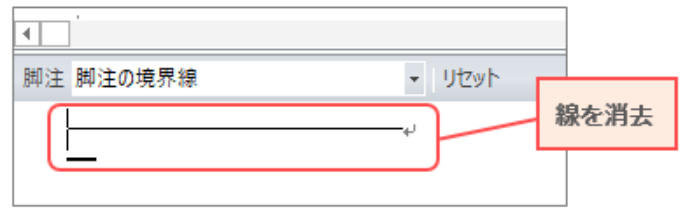

#### **5. 元の編集画面に戻します**

[表示]タブ→[印刷レイアウト]の順にクリックします。

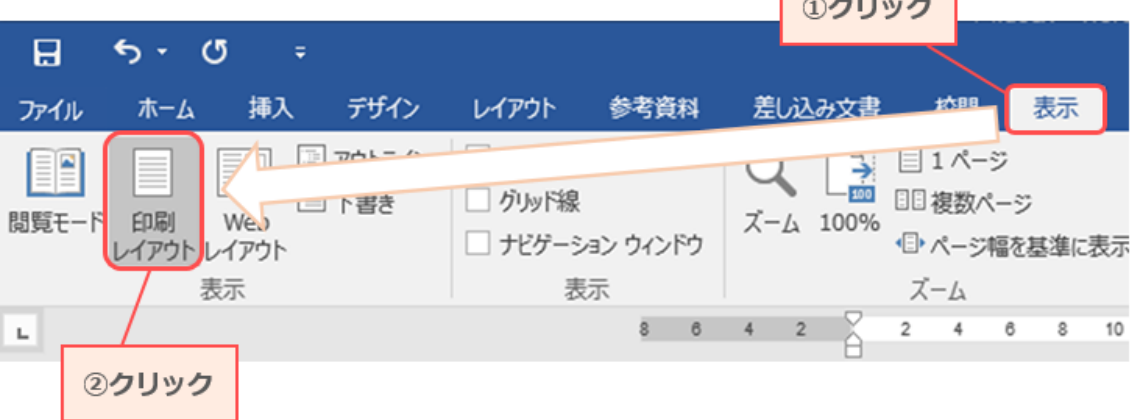